# HOW TO SIGN UP FOR SPORTS AND CLUBS ONLINE!

This step-by-step guide will show you how to sign your child up for an after-school activity at TIS. Please read through the instructions carefully and pay particular attention to the registration deadlines.

#### **IMPORTANT INFO**

- You will need to access your Parent Gibbon Account.
- Each student may register for a **maximum of 1 after-school club** for this school year. Sports teams, Primary Choir, and Primary Musical does not count towards this limit.
- There are 2 sessions of clubs to choose from (#2, #3)
- Additional activities may be available for your child. Information regarding these activities will be made available through your child's homeroom or TAP teachers as they become available.

### **STEP 1**

Log into Gibbon with your parent email and password at:

## gibbon.tis.edu.mo

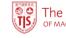

The International School

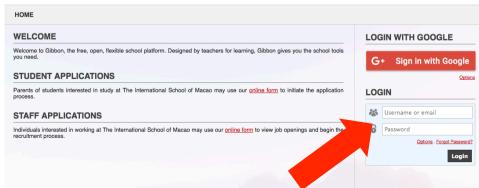

## **STEP 1 Continued**

If you have forgotten your password, you can reset it via the *Forgot Password* link.

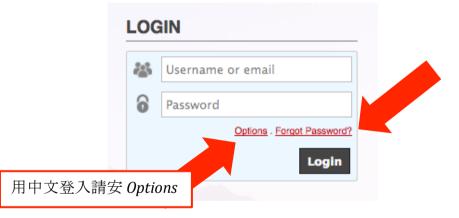

## STEP 2

After logging in, you will see the *Parent Dashboard*. Click on *Activities* to access your child's activity options.

| PARENT DASH     | IBOARD               |                     |       |                           |
|-----------------|----------------------|---------------------|-------|---------------------------|
| STUDENT NAME    |                      |                     |       |                           |
| 2               | Timetable Activities | Assessment Calendar |       |                           |
|                 |                      |                     |       | View Available Activities |
| Student Profile | ctivity              | Dates               | Slots | Status                    |

#### **STEP 3**

Once you are on the *Activities* tab, click on "*View Available Activities*".

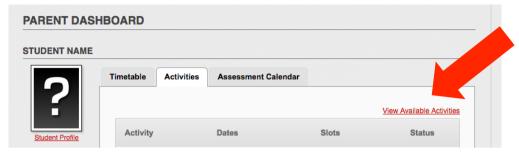

You will now see a list of all the activities available for your child. Click on the *"magnifying glass"* icon to view details about each option. When you have decided on the activity you want to register for, click on the *"register"* icon to sign up.

| Activity                   | Provider | Dates<br>Days                    | Years      | Cost<br>MOP | Enrolment | Actions         |
|----------------------------|----------|----------------------------------|------------|-------------|-----------|-----------------|
| ECA#2 Arts and Crafts ECA  | TIS      | Jan - Mar 2018<br>Mon            | G1, G2, G3 | None        |           | <del>()</del> 🚳 |
| ECA#2 Board Games<br>ECA   | TIS      | Jan - Mar 2018<br><sup>Wed</sup> | G1, G2, G3 | None        |           | € 🐉             |
| ECA#2 Express It<br>ECA    | TIS      | Jan - Mar 2018<br>Mon            | G1, G2, G3 | None        |           | ٠               |
| ECA#2 iPad Club<br>ECA     | TIS      | Jan - Mar 2018<br><sub>Tuo</sub> | G1, G2, G3 | None        |           | ٠               |
| ECA#2 Junk Modeling<br>ECA | TIS      | Jan - Mar 2018<br><sup>Wed</sup> | G1, G2, G3 | None        |           | Register        |
| ECA#2 Lego Club<br>ECA     | TIS      | Jan - Mar 2018<br>Mon            | G1, G2, G3 | None        |           | ( <del>)</del>  |

### **STEP 4**

Once registration is complete, you'll see that the activity you have successfully signed up for is highlighted in green and the status under *Enrolment* should say "Accepted".

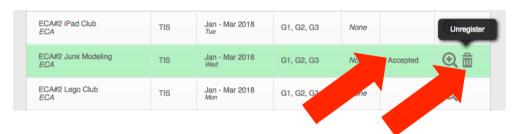

If you change your mind and want to change to a different activity, you may do so any time before the registration period ends. Simply click on the *"trash bin"* icon to unregister first, then repeat **Step 3** to enroll in another option.

# **HELPFUL TIPS**

- It is **strongly recommended** that you log into your Gibbon account as soon as possible to become familiar with the interface and the available options.
- Once an activity has reached the maximum number of participants, registration for that activity will no longer be accepted.
- When the registration period ends, each parent will receive an email to confirm his or her selection.
- If you encounter technical difficulties during this process, you may contact <u>gibbonsupport@tis.edu.mo</u> for assistance.

如何網上挑選子女之課後活動

此單張可教大家如何輕鬆上網,逐步為子女挑選學校的課後活動,所以請大家細心閱讀步驟及請留意各活動的 截止報名日期

# 重要資訊

- 家長必須使用 Gibbon 帳號登入
- 每個學年,每名學生最多選擇一項課後活動,但有關活動不包
- 括小學音樂、歌詠團或體育校隊
- 可同時選擇第二期及第三期課後活動(#2,#3)
- 尚有部份的額外課外活動可能適合孩子,有關活動信息可向班 主任或TAP老師查詢。

#### 第一步-續

若忘記密碼,請按「Forgot Password?」重設密碼

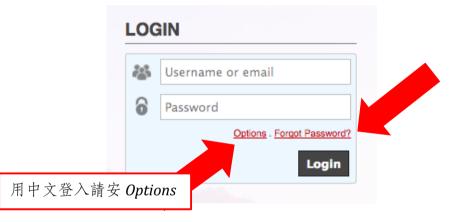

# 第一步:登入

請在以下網址使用家長之電郵地址登入帳號:

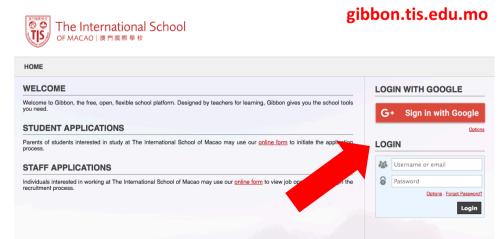

第二步:

登入後進入家長版頁,在此可看到活動選項,按「Activities」

| UDENT NAME |                      |                     |                           |
|------------|----------------------|---------------------|---------------------------|
|            | Timetable Activities | Assessment Calendar |                           |
|            |                      |                     | View Available Activities |
|            |                      |                     |                           |

## **第三步:** 請按「View Available Activities」

| ARENT DAS       | IDOAID    |            |                     |       |                           |
|-----------------|-----------|------------|---------------------|-------|---------------------------|
| TUDENT NAME     |           |            |                     |       |                           |
| 2               | Timetable | Activities | Assessment Calendar |       |                           |
|                 |           |            |                     |       | View Available Activities |
| Student Profile | Activity  |            | Dates               | Slots | Status                    |

點擊後可看到多種課後活動。按放大鏡標籤可瀏覽活動詳情。 如已選好參與之活動,請按「register」報名。

| Activity                     | Provider | Dates<br>Days                    | Years      | Cost<br>MOP | Enrolment | Actions           |
|------------------------------|----------|----------------------------------|------------|-------------|-----------|-------------------|
| ECA#2 Arts and Crafts<br>ECA | TIS      | Jan - Mar 2018<br>Mon            | G1, G2, G3 | None        |           | •                 |
| ECA#2 Board Games<br>ECA     | TIS      | Jan - Mar 2018<br><sup>Wed</sup> | G1, G2, G3 | None        |           | 0.25              |
| ECA#2 Express It<br>ECA      | TIS      | Jan - Mar 2018<br>Mon            | G1, G2, G3 | None        |           | ٠                 |
| ECA#2 iPad Club<br>ECA       | TIS      | Jan - Mar 2018<br><sup>Tue</sup> | G1, G2, G3 | None        |           | ٠                 |
| ECA#2 Junk Modeling<br>ECA   | TIS      | Jan - Mar 2018<br>Wed            | G1, G2, G3 | None        |           | Register          |
| ECA#2 Lego Club<br>ECA       | TIS      | Jan - Mar 2018                   | G1, G2, G3 | None        |           | ⊕ 23 <sup>3</sup> |

## 第四步:預約

成功報名後,所選之活動會轉為<mark>綠色框</mark>,且其狀況會顯示 「Accepted」。

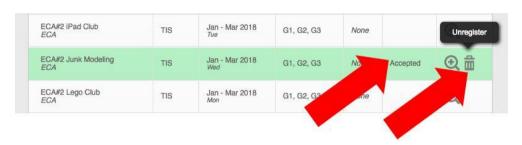

若之後想進行更改,可隨時在截止報名日期前按垃圾筒標籤 放棄報名之活動,並重覆第三步驟,重新報名即可。

# 有用建議

- 強烈建議家長儘快登入 Gibbon 系統以熟悉運作模式。
- 若活動名額已滿, 有關活動將停止接受報名。
- 截止報名後,家長會收到電郵以確認活動報名成功。
- 若進行網上報名中途遇上技術上的困難,請透過以下電郵 尋求幫助。gibbonsupport@tis.edu.mo。